# **Activity 2**

## **Contents**

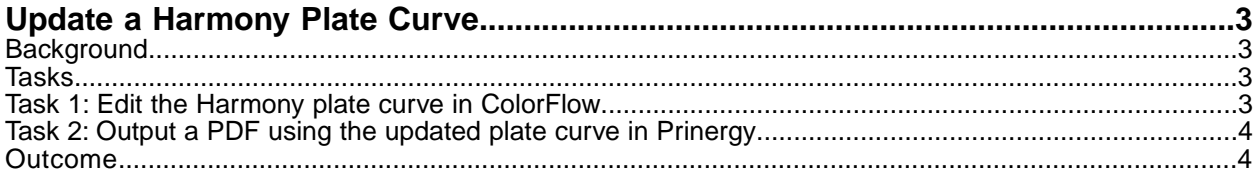

## <span id="page-2-0"></span>**Update a Harmony Plate Curve**

## <span id="page-2-1"></span>**Background**

#### **Why you should complete this activity**

You can use ColorFlow to update a plate curve you created in Harmony and imported to ColorFlow. @ Stephen, can you provide me with some content why and when should a user update a plate curve? is it because the user would use the same curve for a different plate?

#### **Recommended audience**

<span id="page-2-2"></span>Users who previously used Harmony software for tonal calibration.

### **Tasks**

#### <span id="page-2-3"></span>**Goal**

Update an existing Harmony plate curve and use the updated curve to output a PDF.

#### **Task 1: Edit the Harmony plate curve in ColorFlow**

- 1. In ColorFlow, click the **Plate Curves** tab.
- 2. In the **Harmony Curves** section, select the PLATE XL Euclidean 150 DERIVED curve imported in Activity 1.
- 3. Click **Copy to Calibration Curve**.
- 4. Define a new plate curve setup by entering the following:
	- Device type: xx
	- Plate type: xx
	- Screening: xx
	- Plate line: xx
- 5. Click **OK**.

The curve appears in the **Calibration Curve** table.

- 6. Click the curve. A **Data** panel appears on the right.
- 7. Add a custom tint set:
	- a) Click **Tint Set**.
	- b) Click the **Add** button  $\begin{array}{|c|c|} \hline \end{array}$
	- c) Enter 1 30 55 96

8. In the **Measured Plate Response** box, update Dot Area values for each Tint In. In real-life situation, you might need to output an uncalibrated plate containing a plate calibration target in Prinergy and measure the plate response for each tint value. For the purpose of this training, enter the following provided values:

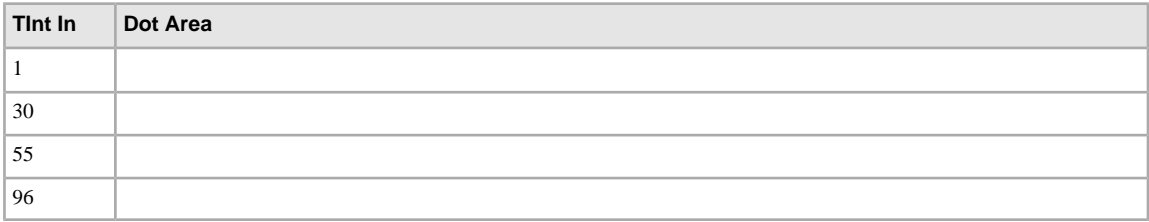

- 9. Click **Apply**.
- 10. Click **Plate Response** to display a graph of the measured values.
- 11. Click **Plate Curvethe** button to display a graph of the calibration values that will be applied in Prinergy.

### <span id="page-3-0"></span>**Task 2: Output a PDF using the updated plate curve in Prinergy**

- 1. In Prinergy, create a new refine Chart\_TintRamp\_CMYK.pdf (supplied file) with 1stRef-Normz.
- 2. Output with Virtual Proof.LoosePage using the plate curve you just updated.
- <span id="page-3-1"></span>3. Measure the 50% black patch in VPS to confirm that the Plate Calibration Curve has been applied.

### **Outcome**

You have updated an existing Harmony plate curve in ColorFlow and use it to output a PDF file in Prinergy.